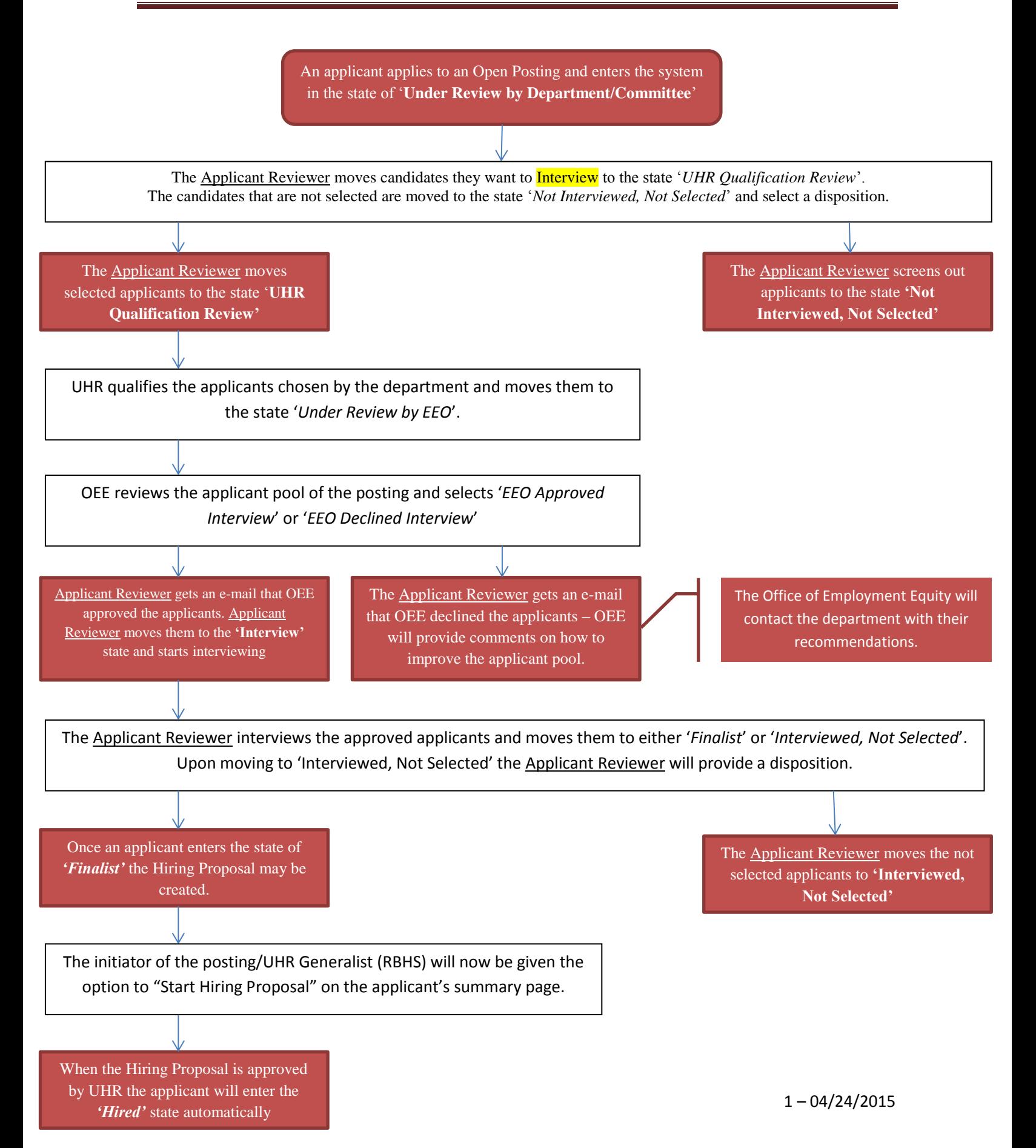

## **Applicant Workflow Reference Chart:**

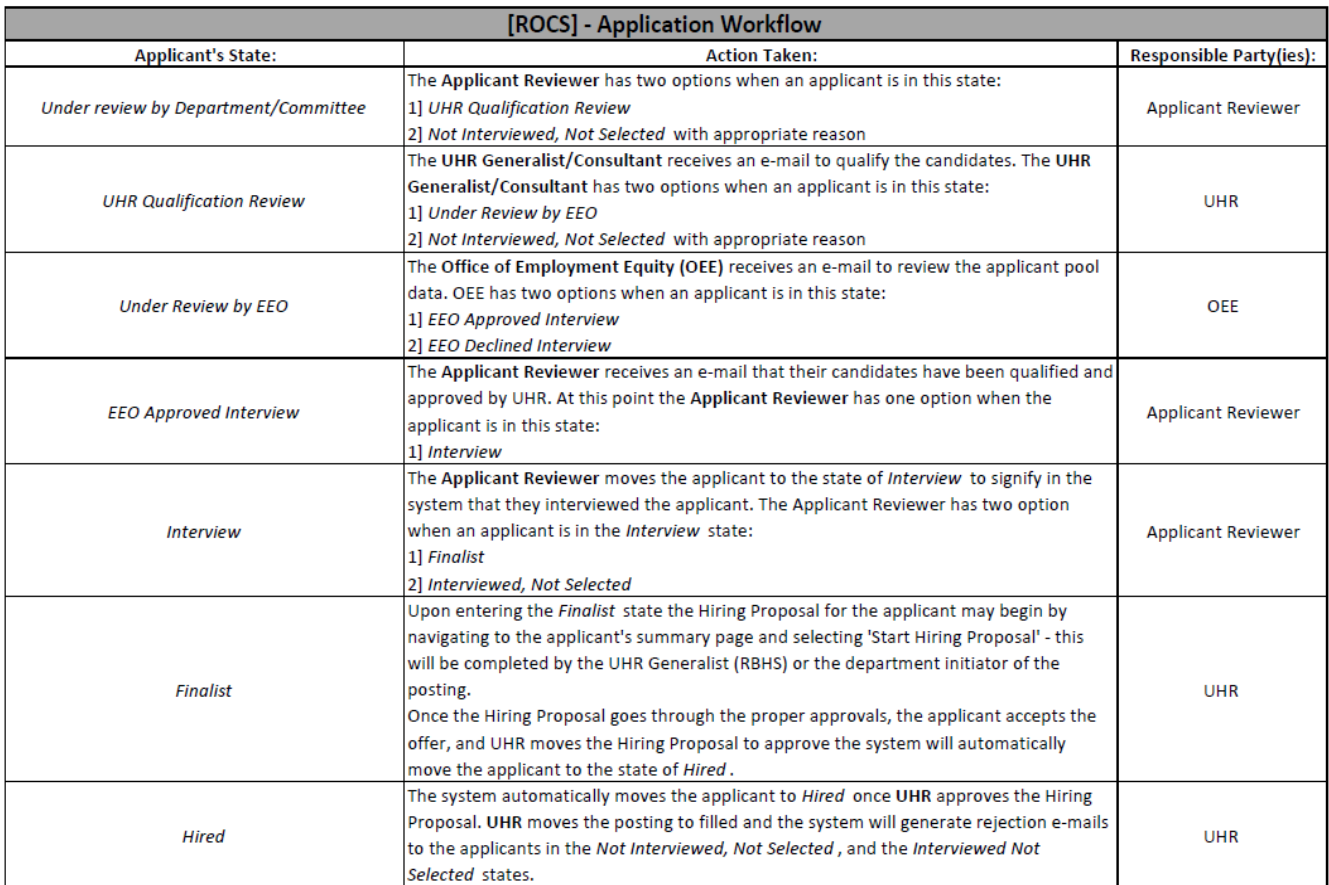

## **ROCS Application Workflow Steps:**

1] The **Applicant Reviewer** logs into the system and screens candidates through the link [jobs.rutgers.edu/hr/shibboleth.](file://Uhr-filestore1/profiles$/across/My%20Documents/My%20Videos/jobs.rutgers.edu/hr/shibboleth) \*\*Changing to the **Applicant Reviewer** role is required to see the postings assigned. Select the role by clicking on the drop-down menu located in the upper-right area of the screen, then hit the *refresh arrow* to sign into that role\*\*:

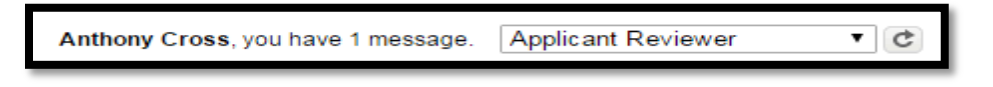

2] Navigate to the posting by click the 'Postings tab, and then clicking 'Staff':

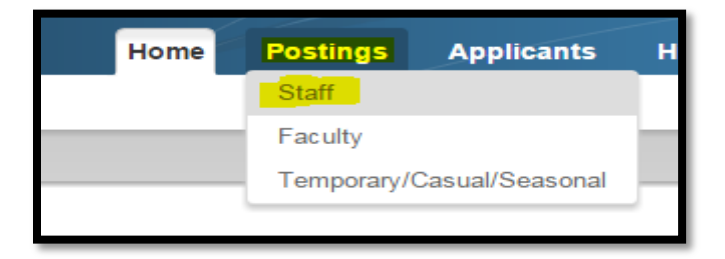

3] The postings that have been assigned to you will now be listed. Hover over 'Actions' and select 'View Applicants':

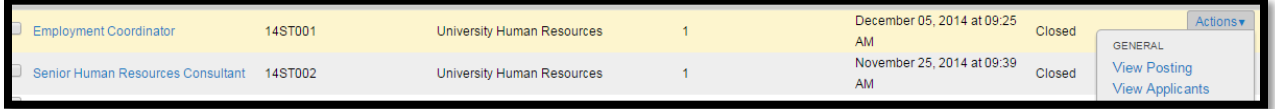

4] Applicants enter the system under the state of: '*Under Review by Department/Committee*'.

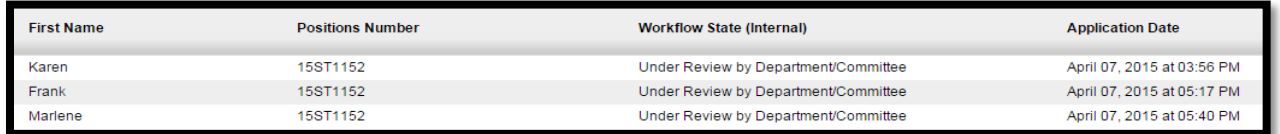

The **Applicant Reviewer** has two states they can send the three applicants to:

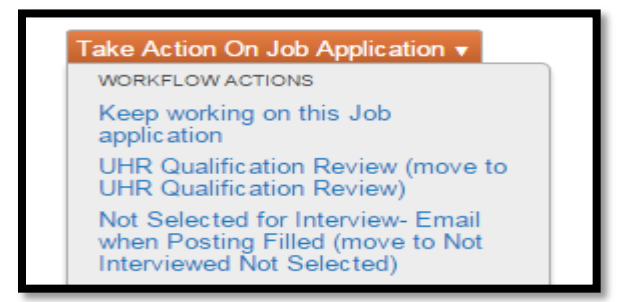

- The **Applicant Reviewer** selects that Marlene is not qualified for this opening. The **Applicant Reviewer** clicks on Marlene's last name and uses the orange "Take Action on Job Application" button to pick the option of "Not Selected for Interview – Email when Posting Filled (move to Not Interviewed Not Selected). This option will ask the **Applicant Reviewer** to provide a disposition:

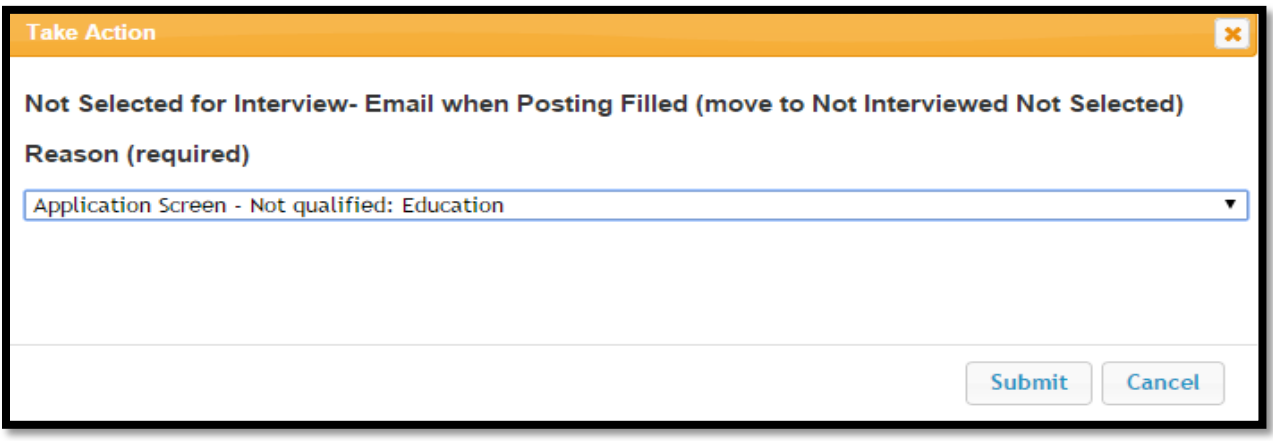

Marlene is now removed from the active applicant pool:

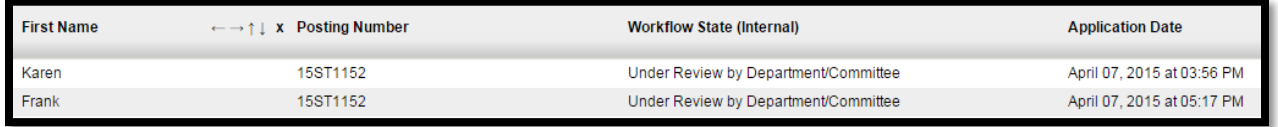

5] The **Applicant Reviewer** decides they want to interview Karen and Frank. The **Applicant Reviewer** clicks on the check-boxes next to their last name, toggles over the 'Action' button at the top-right area of the table, and selects the option 'Move in Workflow':

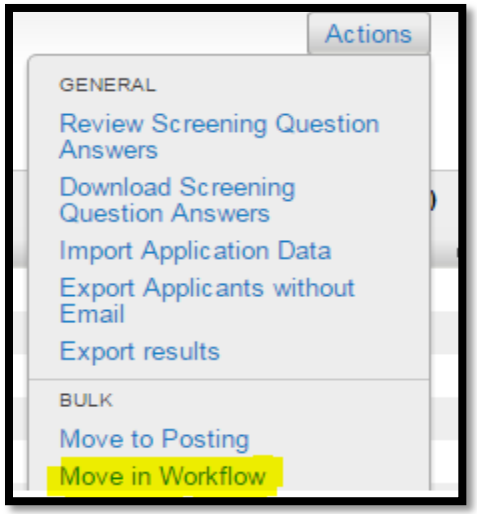

- Using the drop-down menu at the top of the screen labeled "Change for all applicants" the **Applicant Reviewer** will select the option "UHR Qualification Review".

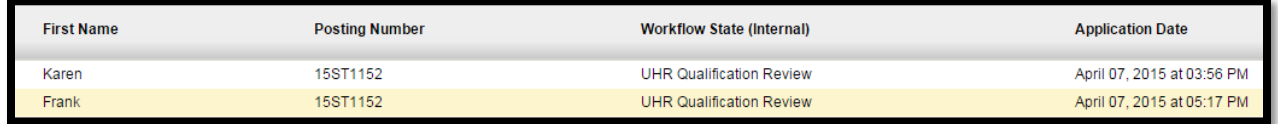

The UHR Consultant/Generalist will get an e-mail to log into ROCS to review the qualifications of the selected candidates. Once the qualifications are complete UHR will send the qualified candidates to OEE.

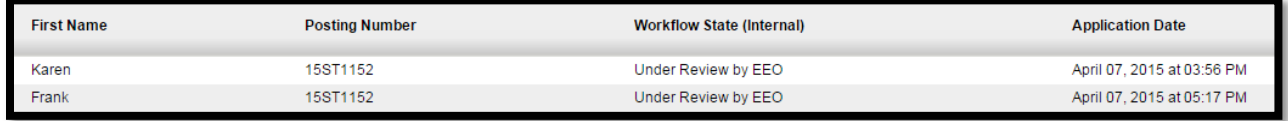

OEE will review the applicant pool and the selected applicants. Once their review is complete the **Applicant Reviewer** will get an e-mail informing them that the OEE and qualification check has approved their selected applicants for interview.

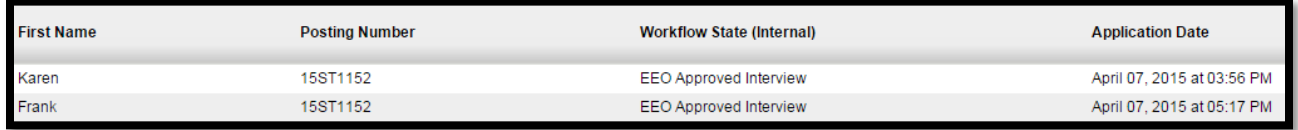

6] The **Applicant Reviewer** will then log into ROCS and move their approved applicants to the 'Interview' state as a way to reflect they are interviewing the candidates. The **Applicant Reviewer** clicks on the check-boxes next to their last name, toggle over the 'Action' button at the top-right area of the table, and select the option 'Move in Workflow':

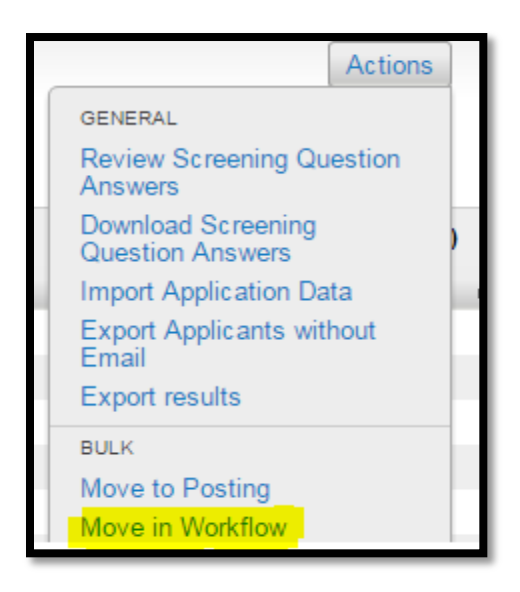

Using the drop-down menu at the top of the screen labeled "Change for all applicants" the **Applicant Reviewer** will select the option "Interview" and hit 'Save Changes'.

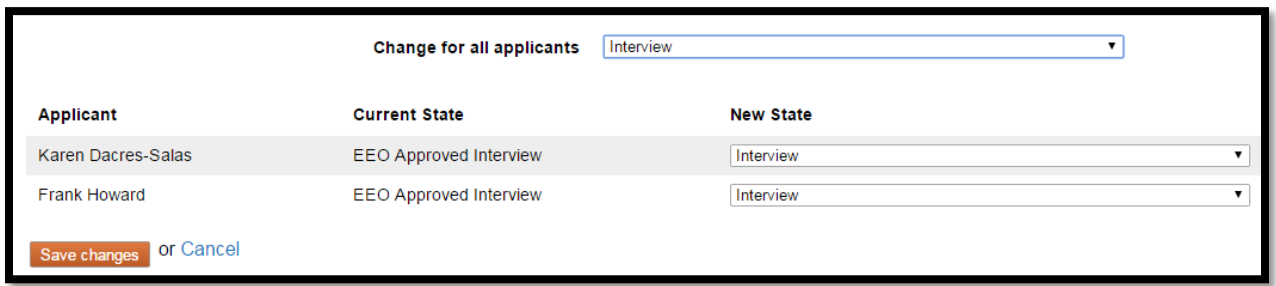

7] The **Applicant Reviewer** then proceeds to interview and screen the approved applicants.

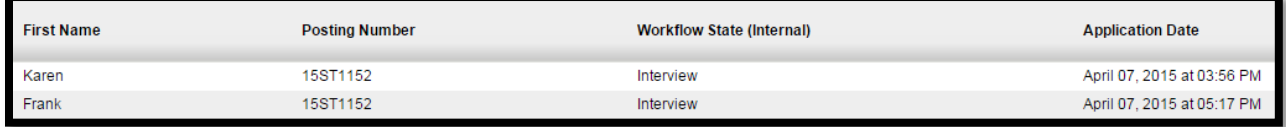

8] Once the interviewing is complete the **Applicant Reviewer** has a few actions they may take:

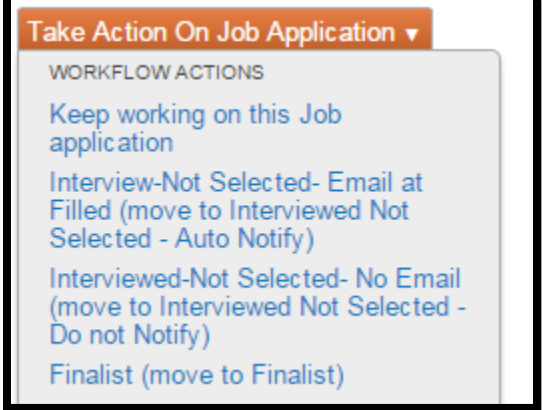

9] The **Applicant Reviewer** will move an applicant to the 'Finalist' state if they want to start the hiring process. Once in the 'Finalist' state the hiring department may begin the 'Hiring Proposal' process. In this instance say the **Applicant Reviewer** screened both Karen and Frank and decided they wanted to hire Karen. They would select Karen's last name in the table and use the orange 'Take Action on Job Application' button to move Karen to 'Finalist'.

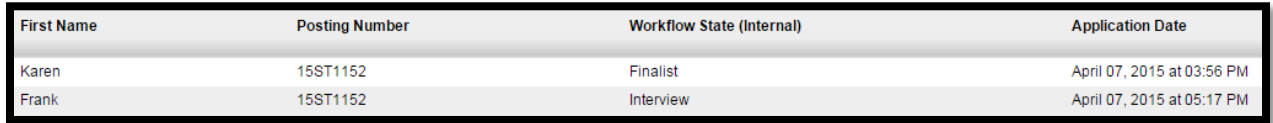

Keeping Frank in the 'Interview' state is recommended until Karen is officially hired. This is recommended because if Karen declines the offer the hiring department may always go back and select Frank. However, in this case Karen accepts the offer.

The **Applicant Reviewer** will then click on Frank's last name in the table and select one of two options:

- Interview Not Selected Email at Filled: This option will send an automated e-mail once the position is filled.
- Interview Not Selected Do not Notify: This option will not send an automated e-mail once filled and give the department the option to send a more personalized rejection e-mail.